### Newsletter 11/2020

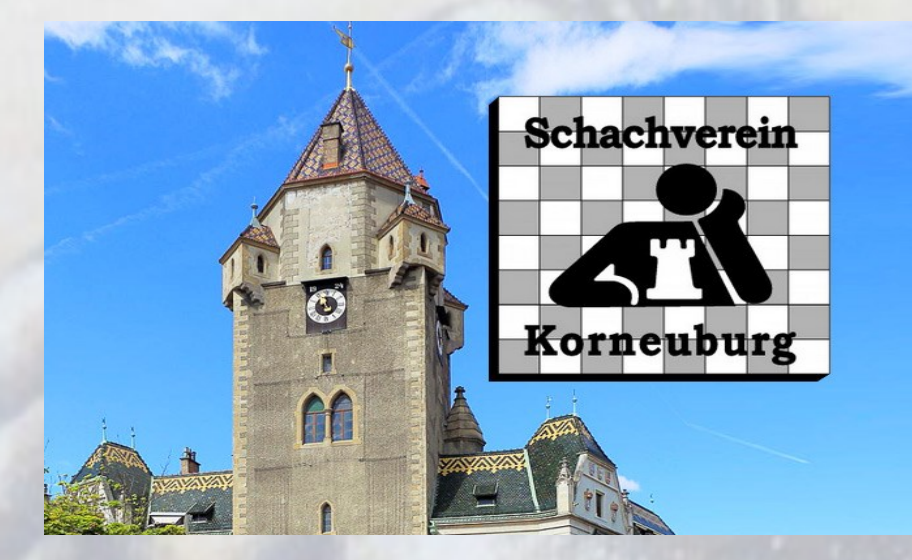

## Liebe Begeisterte des königlichen Spiels,

was für ein Jahr! Aus schachspielerischer Perspektive könnte man auf den ersten Blick sagen, dass es ein Jahr voller Patzer war. Fehlzüge, weil manche Drohungen nicht gesehen wurden und Opfer, die nicht eingeplant waren. Der Gegner wirkte schier übermächtig und wir hofften stets, einigermaßen aus der schwierigen Situation herauszukommen.

Doch erfahrene und begeisterte Schachspielerinnen und Schachspieler hoffen auch! Hoffen, dass wieder gute Züge gefunden werden und wissen, dass fast jeder Gegner auch irgendwann mal schlagbar ist.

Wir üben weiterhin wenigstens via Computer und Handy und treffen uns regelmäßig jeden Dienstagabend um 19:00 Uhr in der Korneuburg Chess Arena bei Lichess (https://lichess.org/tournament/8m30S3wo). Gäste sind stets willkommen und unsere Spielgemeinschaft vergrößert sich über unsere Stadtgrenzen hinaus. Schach ist und bleibt spannend.

Beste Grüße und Wünsche

für ein besinnliches Weihnachten !

Lothar Handrich, Obmann

Links für die folgenden Turniere:

Korneuburg Chess Arena10+15 • Schnellschach • Gewertet • 2h 22. Dez. 2020, 19:00 Uhr

# https://lichess.org/tournament/8m30S3wo

und

Korneuburg Chess Arena10+15 • Schnellschach • Gewertet • 2h 29. Dez. 2020, 19:00 Uhr

https://lichess.org/tournament/ttpMdX6r

Beim diesjährigen Weihnachtsturnier bei unseren Freunden in Bisamberg konnte Dieter Seidler nach sieben Runden den ersten Platz erringen.

Zweiter wurde Lothar Handrich vor Hartmut Liese — Herzlichen Glückwunsch!

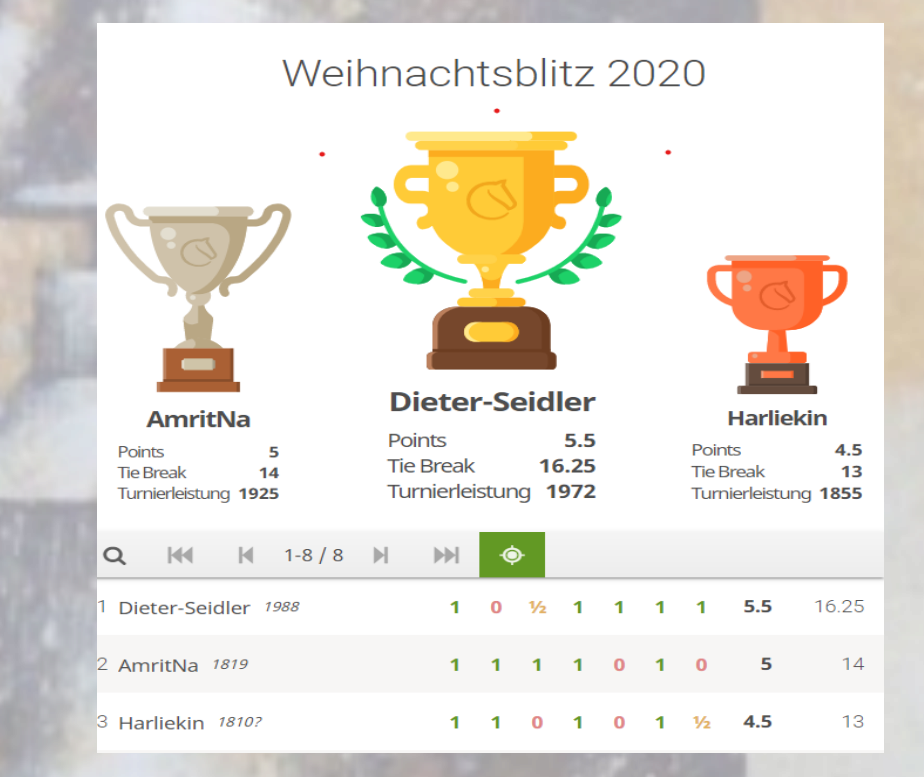

### Anmelden bei Lichess (einmalig)

#### Geh auf [lichess.org](https://lichess.org/)

- Oben rechts auf den Link "Einloggen"
- Anmeldefenster erscheint
- die Felder sind noch leer, da Du noch nicht registriert bist
- Klicke unten links auf den Link "Registrieren"
- Trage *Nutzername*, *Passwort* und *Emailadresse* passend ein
- AGB und Policy auf dem Lichess-Server zustimmen
- Button "Registrieren" klicken
- User Credentials (Namen und Passwort) merken oder speichern
- Aktivierungslink in Bestätigungsemail von Lichess klicken
- Automatische Weiterleitung auf Profilseite
- Oben rechts taucht nun der *Nutzername* auf

Klickt man dort, findet man auch "Abmelden" (und "Profil" mit vielen weiteren Möglichkeiten)

#### Spielen bei Lichess

- Oben Links "Spielen" -> "Neue Partie"
- Im folgenden Dialog einstellen, was man spielen möchte
- Bild "König" zur Farbwahl klicken
- Man wird gegen einen Gegner gelost

Das Spiel beginnt Viel Spaß beim Online-Schach mit Lichess!

Und wer bei unseren Turnieren teilnehmen möchte kann nach der Anmeldung entweder über den Link oder über das Team SG Bisamberg / Korneuburg zum Turnier kommen.